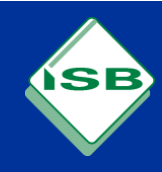

## **Allgemeine Hinweise**

Das Beneficiary Module (BM), welches das verpflichtende Online-Werkzeug zur kontinuierlichen Betreuung und Verwaltung der Mobilitäten und Mittel im Rahmen eines Erasmus+ Projektes ist, kann wesentlich zur Erleichterung der Arbeitsabläufe beitragen.

Hier finden Sie eine Kurzanleitung zum Export- bzw. Import von Mobilitätsmaßnahmen. Dies kann z. B. hilfreich sein, um:

- schnell eine Vielzahl an Mobilitäten anzulegen
- gleichartige Mobilitäten zu duplizieren
- Gewinnung eines Überblicks über die geplanten bzw. bereits durchgeführten Maßnahmen in Tabellenform

## **1. Anleitung für den Import- bzw. Export in eine Exceltabelle**

a) Durch Klicken auf den Aktualisierungsknopf die Ansicht der Listen aktualisieren.

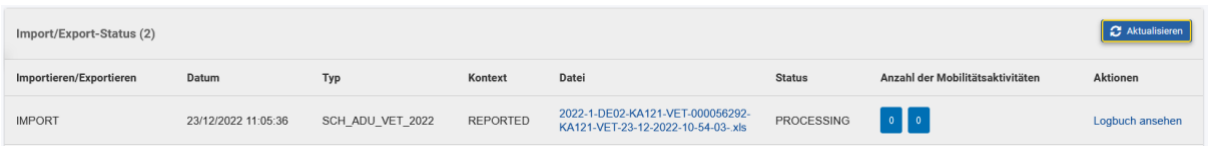

b) Im BM die Exportfunktion durch Klick auf den entsprechenden Button starten. Es wird eine Liste erzeugt, welche danach im Bereich unterhalb angezeigt wird.

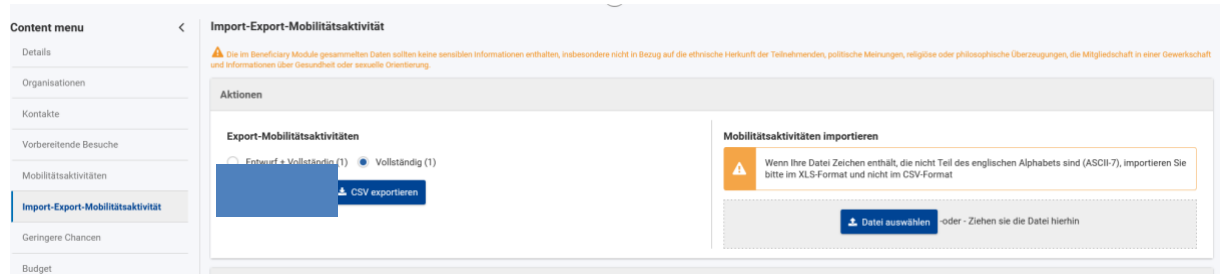

c) Im Bereich "Import/Export-Status" die entsprechende Liste durch Anklicken auf den heimischen PC herunterladen.

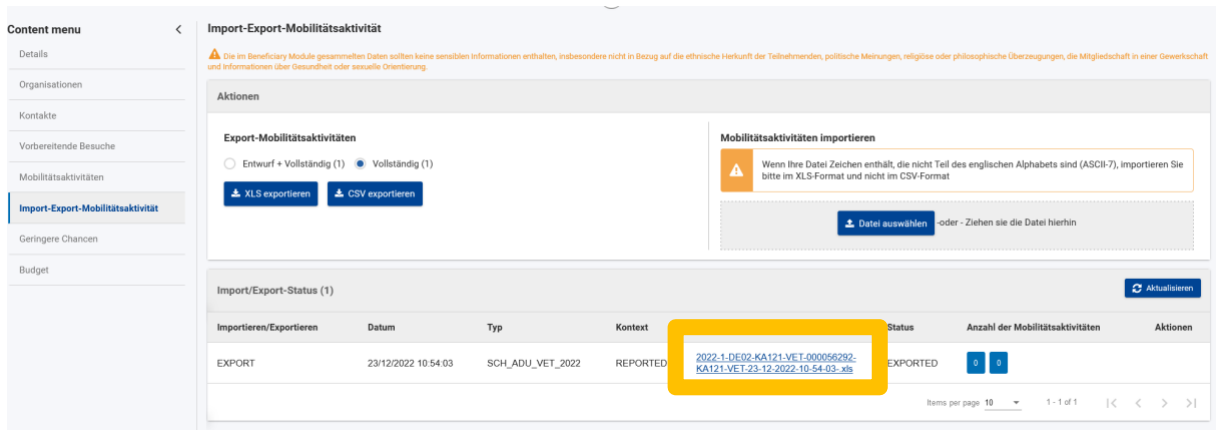

d) Im Anschluss daran kann die Liste bearbeitet werden.

Dabei bitte folgende Hinweise beachten:

- Die Einträge können kopiert werden, indem die entsprechende Zeile dupliziert wird und dann die neuen Teilnehmer-Daten eingefügt werden.
- Die Eintragung des Geschlechts der Teilnehmer muss dabei mithilfe der englischen Begrifflichkeit erfolgen, also M = Male / F = Female
- Die Mobilitäts-ID in der entsprechenden Spalte dann einfach hochzählen
- Bei Datenfeldern (z.B. Geburtsdatum) muss das Zellenformat "Text" ausgewählt sein!

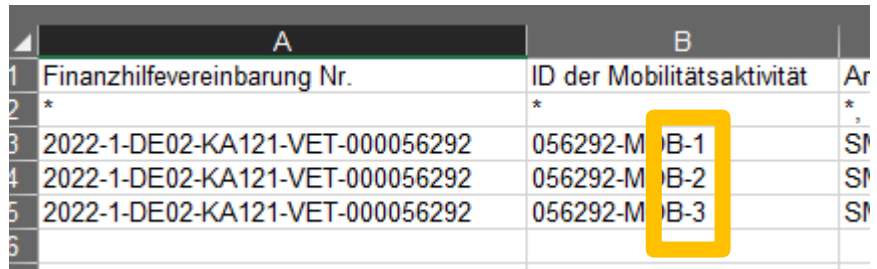

Bei Datenfeldern (z.B. Geburtsdatum) muss das Zellenformat "Text" ausgewählt sein!

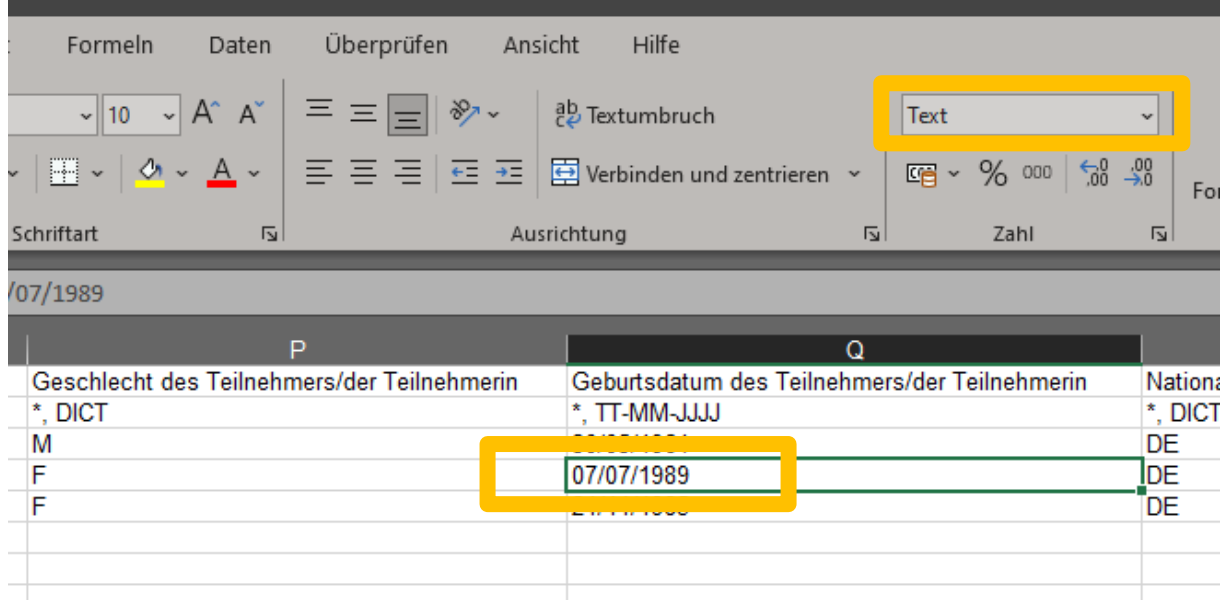

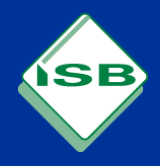

e) Für den Rückimport in das BM analog die angepasste Datei über den Button "Import" wieder in der das BM hochladen.

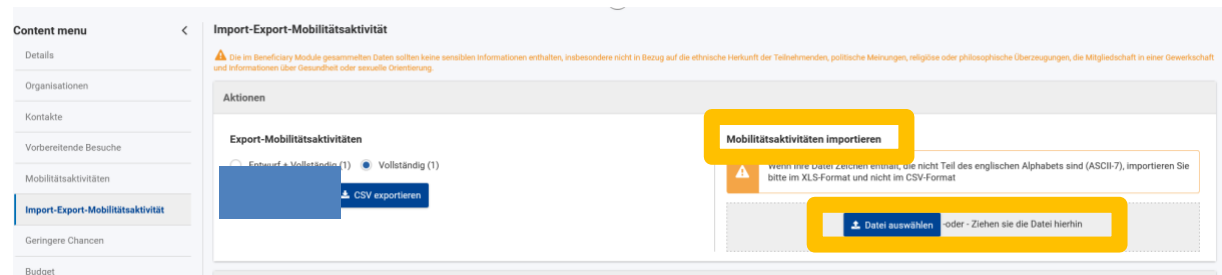

Nun sollten die aktualisierten Daten im Online-Tool erscheinen.

Gerne hilft Ihnen das Erasmus+ Team des ISB – kontaktieren Sie uns bei Fragen jederzeit!

Ihr Erasmus+ Team am ISB